Rappel :

## Tout adhérent du GRS de Montceau a accès au site de la **FFRS** lui permettant de visualiser et de **télécharger sa licence**.

Pour pouvoir se connecter au site de la FFRS il est nécessaire au préalable de définir un identifiant et un mot de passe.

Se rendre sur le site à l'adresse suivante : [https://ffrs360](https://ffrs360-crm.my.site.com/licencie/s/login/?ec=302&startURL=%2Flicencie%2Fs%2F) [crm.my.site.com/licencie/s/login/?ec=302&startURL=%2Flicencie%2Fs%2F](https://ffrs360-crm.my.site.com/licencie/s/login/?ec=302&startURL=%2Flicencie%2Fs%2F)

1 - Vous arrivez sur la page d'accueil FFRS :

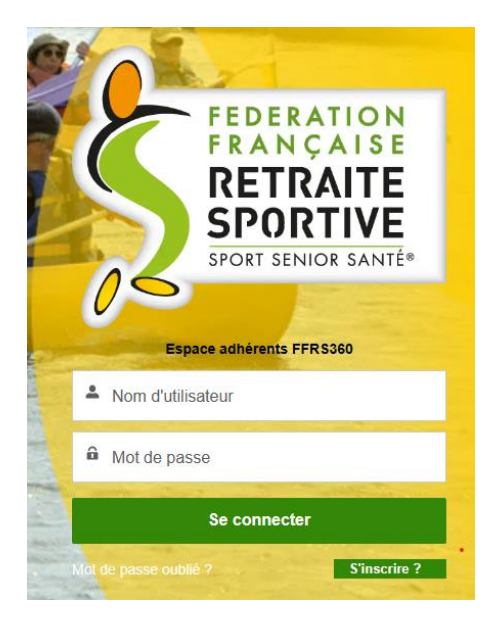

Cliquez sur **mot de passe oublié**

2- Vous arrivez sur la page réinitialisation du mot de passe :

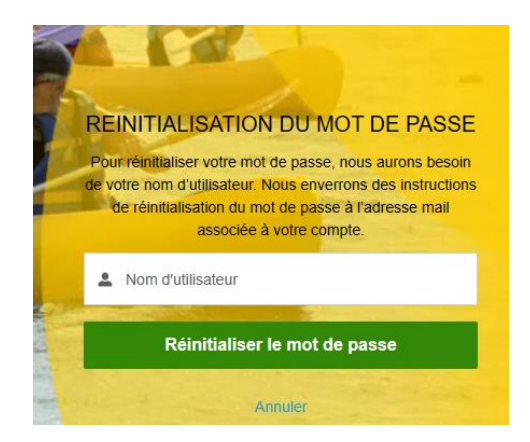

**Saisir votre nom d'utilisateur sous la forme « N°licence@ffrs360.espaceadherent.fr » (Le numéro de licence est le même que l'année dernière) Puis cliquez sur « Réinitialiser le mot de passe »**

### **2- Vous arrivez sur la page Information comme quoi un nouveau mail est généré :**

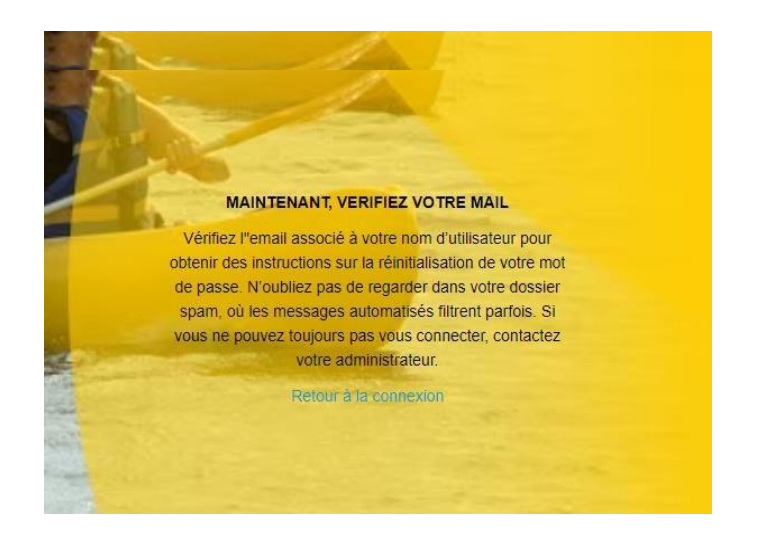

# **Vérifiez votre boîte mail**

#### **Si vous ne recevez pas de mail, vérifiez s'il se trouve dans votre boîte «indésirables» ou «spams».**

*NB : Pour les boîtes email « Orange », il faut se connecter sur votre portail Orange/Espace client car Orange bloque l'envoi des mails.*

Espace Adhérent 28066b75.kpconsulting.fr@emea.teams.ms via salesforce.com  $\Delta$  moi  $\bullet$ 

09:47 (il y a 2 heures) ☆ ←

Bonjour Georgette,

Votre mot de passe a été réinitialisé pour votre espace Espace Adhérent. Vous pouvez de nouveau accéder à votre espace en cliquant sur le lien suivant : https://ffrs360-crm.my.site.com/licencie/secur/forgotpassword.jsp?r=00D7S000000acxp0057S000001tLKyCjwKMwoPMDBEN1MwMDAwMD BhY3hwEg8wMkc3UzAwMDAwMGtrbDlaDzAwNTdTMDAwMDAxdExLeRi3zaWrpDESEEW23caCEDR\_Zyj0PRZuCU0aDDDm ytJ8GtAiPpGFbil571asPxwKmMfXRogglZDvCkecb9pEVKm3VxBNnQWBQLU9bVrBGObb0V-tgry-eao-Wf65c3XS3nWt&display=page& fpot=14b86293-0dcd-46e4-92a3-effcb5f41b4bc478e606-7f59-47fc-b56d-ad01f8b999bd

Cordialement. **FFRS** 

Cliquez sur le lien (en bleu) contenu dans le mail. Vous arrivez sur une page vous permettant de créer votre mot de passe. Celui-ci doit contenir au minimum 8 caractères alphanumériques (dont au moins 1 lettre et au moins 1 chiffre).

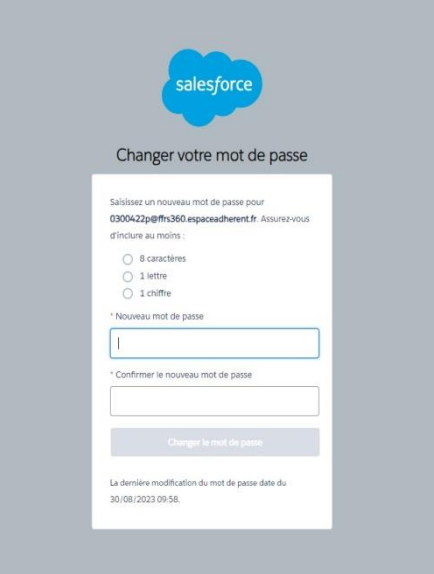

**Renseignez les deux parties « Nouveau mot de passe » et « Confirmer le nouveau mot de passe » Cliquez sur le bouton « Changer le mot de passe »**

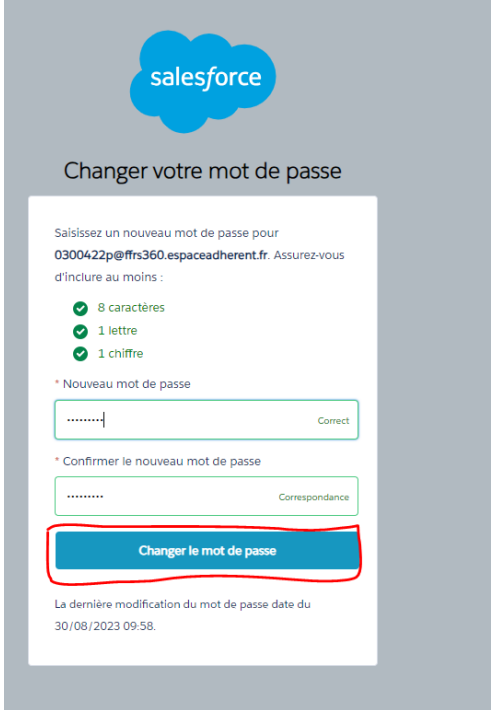

**Votre mot de passe est réinitialisé.**

### **Vous pouvez de nouveau vous connecter sur le site de la FFRS à l'adresse suivante :**

<https://ffrs360-crm.my.site.com/licencie/s/login/?ec=302&startURL=%2Flicencie%2Fs%2F>

Une fois connecté vous arrivez sur cette page ou vous pouvez consultez et télécharger votre licence

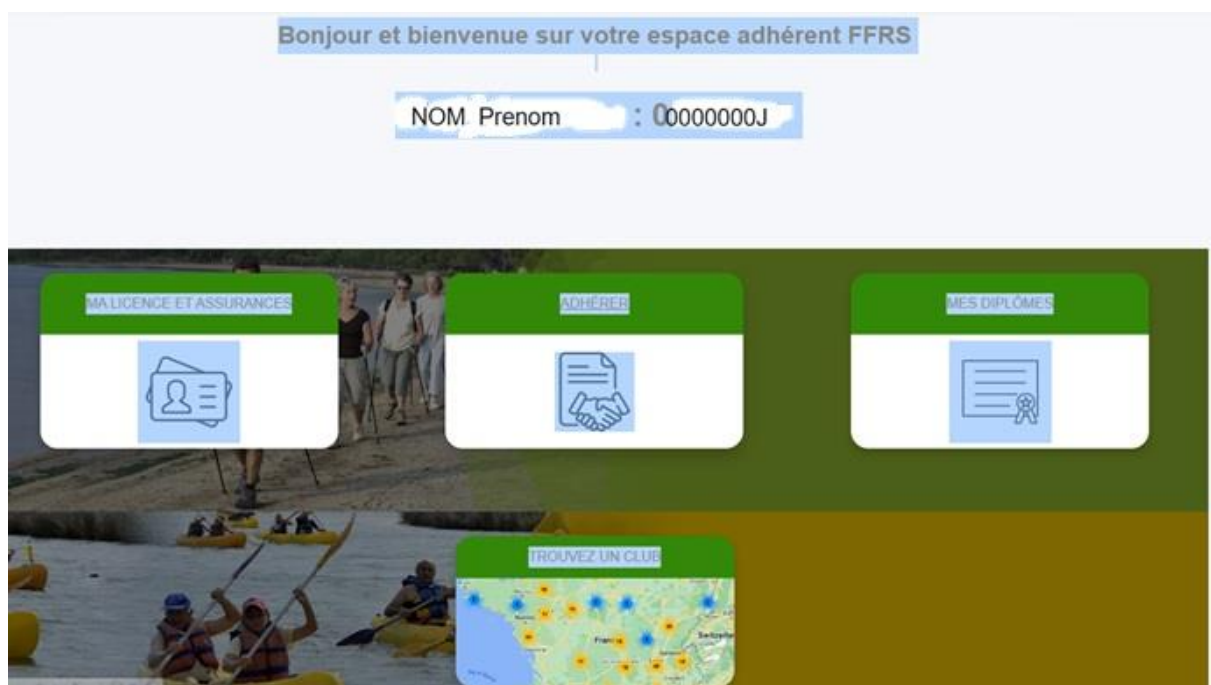